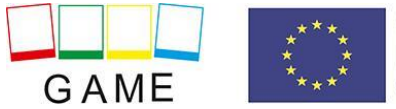

# **GAME – MANUAL PENTRU LUMEA 3D**

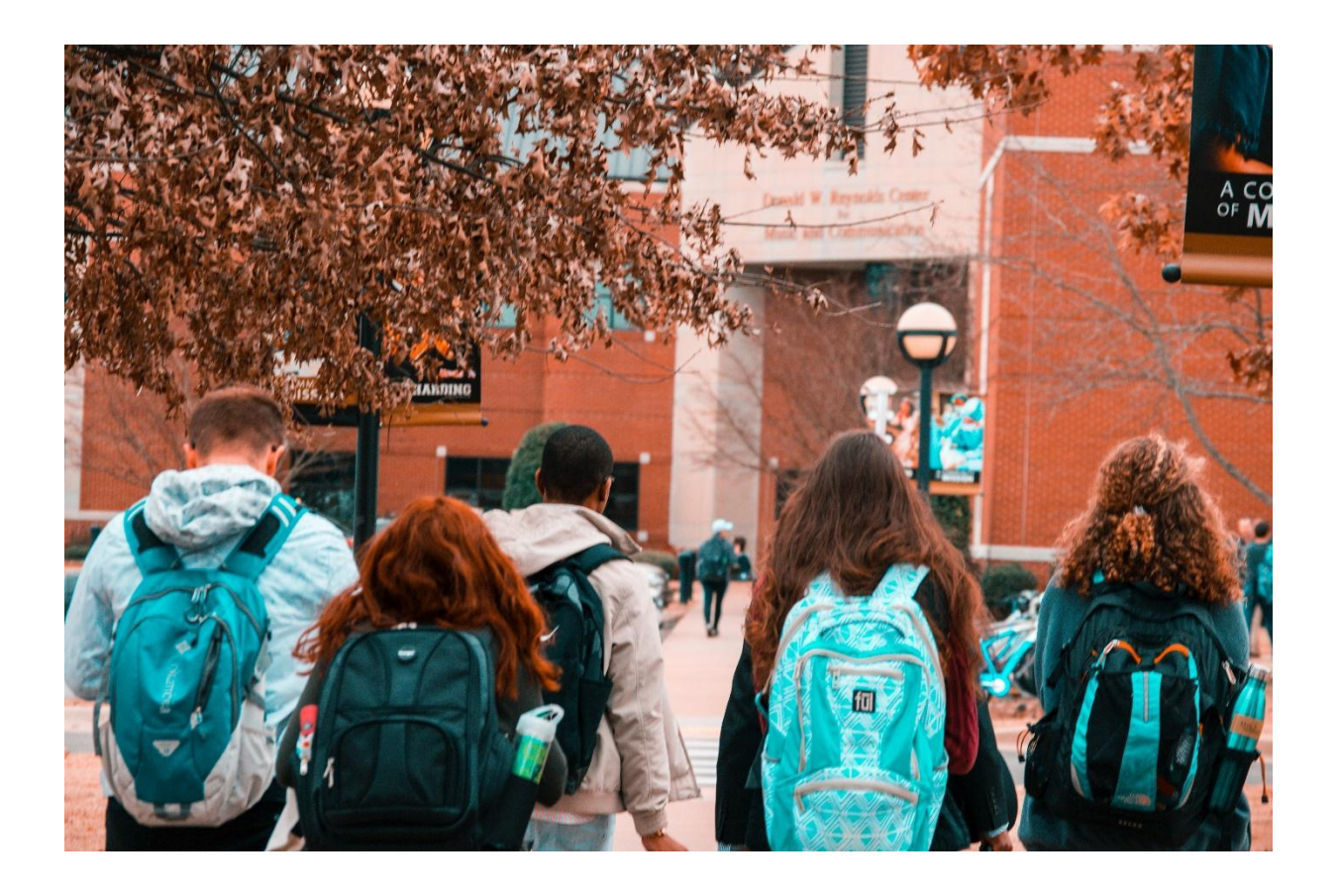

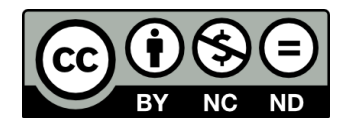

v.1.003/06/2021

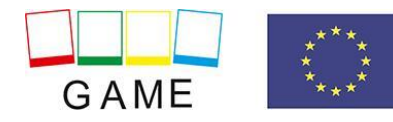

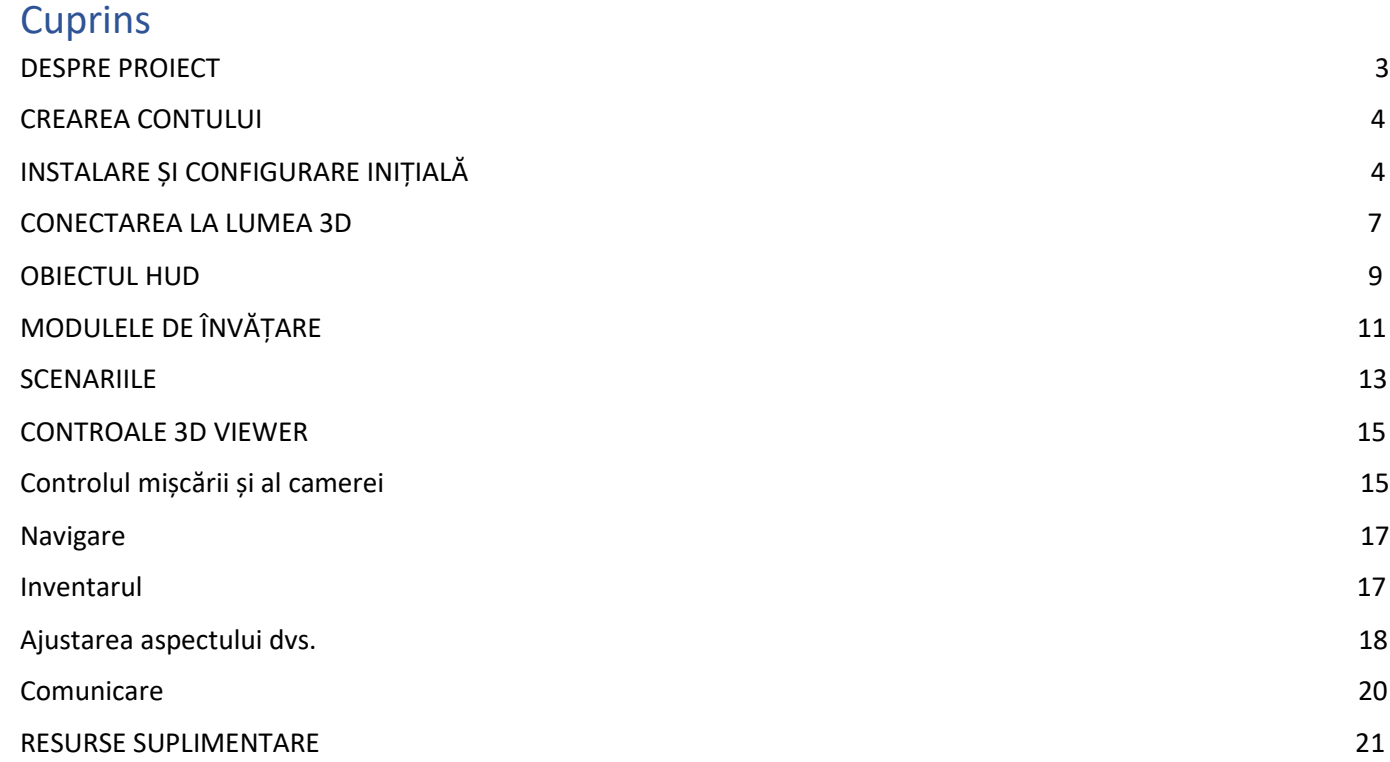

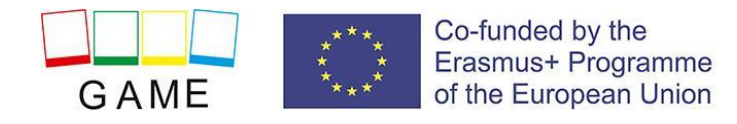

# DESPRE PROIECT

Climatul școlar și clasa afectează în mare măsură rezultatele generale ale activității școlare, motivația, performanța la locul de muncă, satisfacția personalului și a elevilor (părinți indirect) cu școala. De asemenea, afectează modul în care profesorul comunică cu elevii săi și creează relații între profesori și elevi. Construirea unei relații dintre profesor și elev este dependentă de capacitatea profesorilor luate de imediata lor, umorul, capacitatea de a asculta, accepta sau accepta.

#### **Obiectivele principale ale GAME pot fi definite după cum urmează:**

**OBJ1:** Îmbunătățirea accesului profesorilor la formarea în domeniul SEBD, dezvoltând jocuri online și resurse educaționale deschise adaptate nevoilor profesorilor.

**OBJ2:** Introduceți o metodă modernă de livrare a instruirii, care să permită profesorilor să urmeze căi de învățare flexibile în ceea ce privește dobândirea de abilități relevante pentru comportamentul problematic al copiilor într-un context informal.

**OBJ3:** Permiteți municipalităților, furnizorilor de VET și asociațiilor grupurilor vulnerabile/dezavantajate să ofere cursuri părinților sau asistenților sociali cu scopul de a îmbunătăți situația copiilor cu probleme.

**OBJ4:** Asigurarea sustenabilității rezultatelor proiectului prin implicarea activă.

#### **Produse intelectuale**

- 1. Rezultatele învățării bazate pe dovezi pentru subiectul comportamentului problematic al copiilor
- 2. Unități și materiale de învățare JOC
- 3. Jocul online GAME
- 4. Resurse de cunoștințe pentru cursul GAME

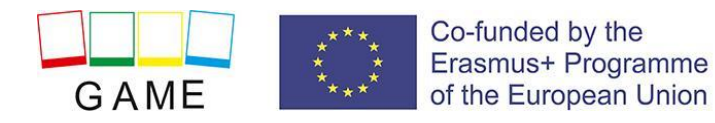

#### **Despre jocul GAME**

Platformă de jocuri dedicată predării SBED cursanților cu capacități de antrenament atât sincrone, cât și asincrone.

Scenariile dezvoltate pentru JOC sunt disponibile în engleză, română, slovacă, greacă, portugheză:

- **1. Introducere**
- **2. Probleme în relațiile cu adulții**
- **3. Probleme în relațiile între semeni**
- **4. Probleme în interacțiunile cu grupul**
- **5. Probleme cu relația cu sine**
- **6. Probleme în situații de sarcină**

# CREARE CONT

Puteți crea un cont avatar (Prenume, Prenume, Parolă) aici: **<http://vrworld.sch.gr:9040/wifi/user/account/>**

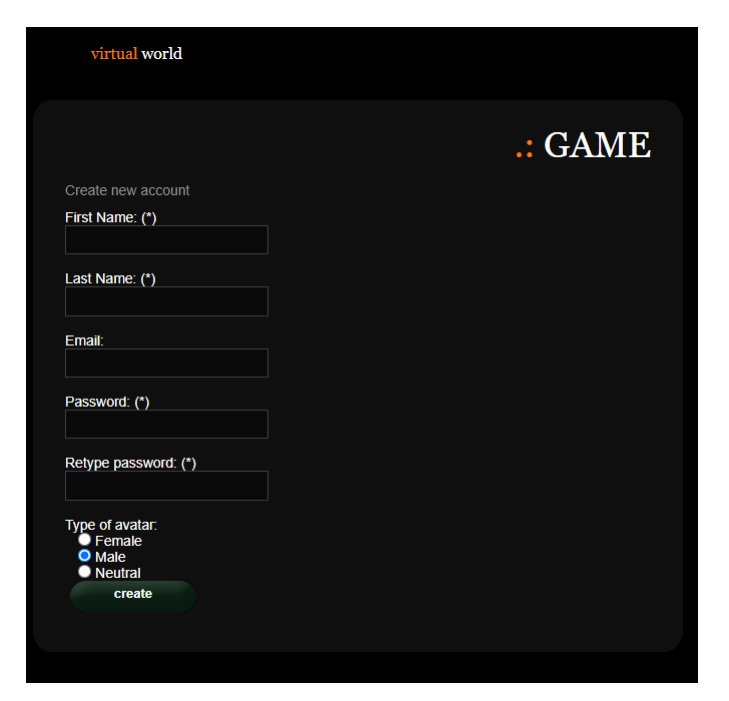

Pentru suport tehnic, puteți trimite un e-mail folosind următorul [formular.](https://projectgame.eu/index.php/en/contact)

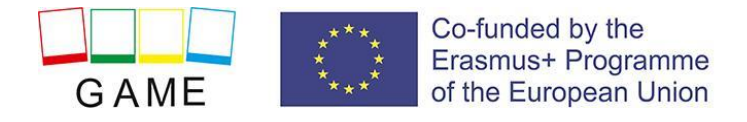

# INSTALARE ȘI CONFIGURARE INIȚIALĂ

#### **INSTALARE 3D VIEWER**

Pentru a vă conecta la lumea 3D cu acel avatar, aveți nevoie de software 3D Viewer, cum ar fi Firestorm sau Kokua. Vă recomandăm să utilizați Firestorm. Puteți descărca versiunea pentru OpenSim aici: <https://www.firestormviewer.org/os-operating-system/>

Selectați sistemul dvs. de operare și descărcați versiunea potrivită.

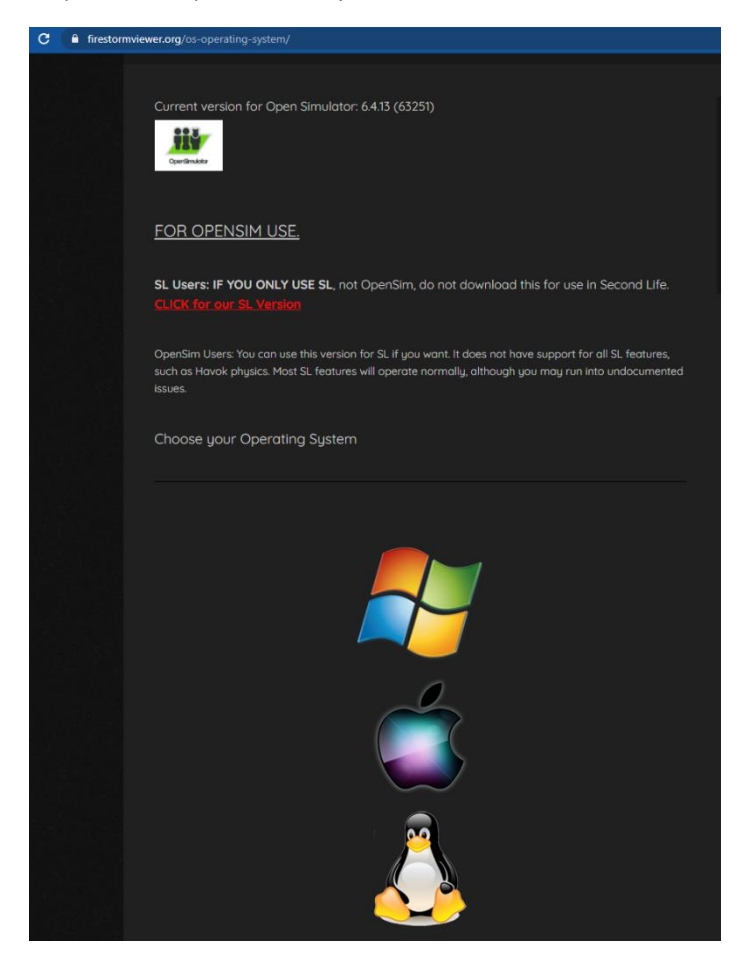

#### **ADĂUGAȚI LUMEA 3D A JOCULUI**

Odată ce ați descărcat, instalat și deschis Firestorm, trebuie să adăugați Game 3D World în lista destinațiilor disponibile (faceți acest lucru doar înainte de a vă conecta pentru prima dată):

- 1. Vizualizator -> Preferințe -> OpenSim
- 2. Adăugați un grid nou: http://vrworld.sch.gr:9040/ apoi faceți clic pe "Apply" și "OK".

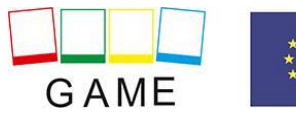

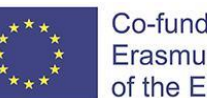

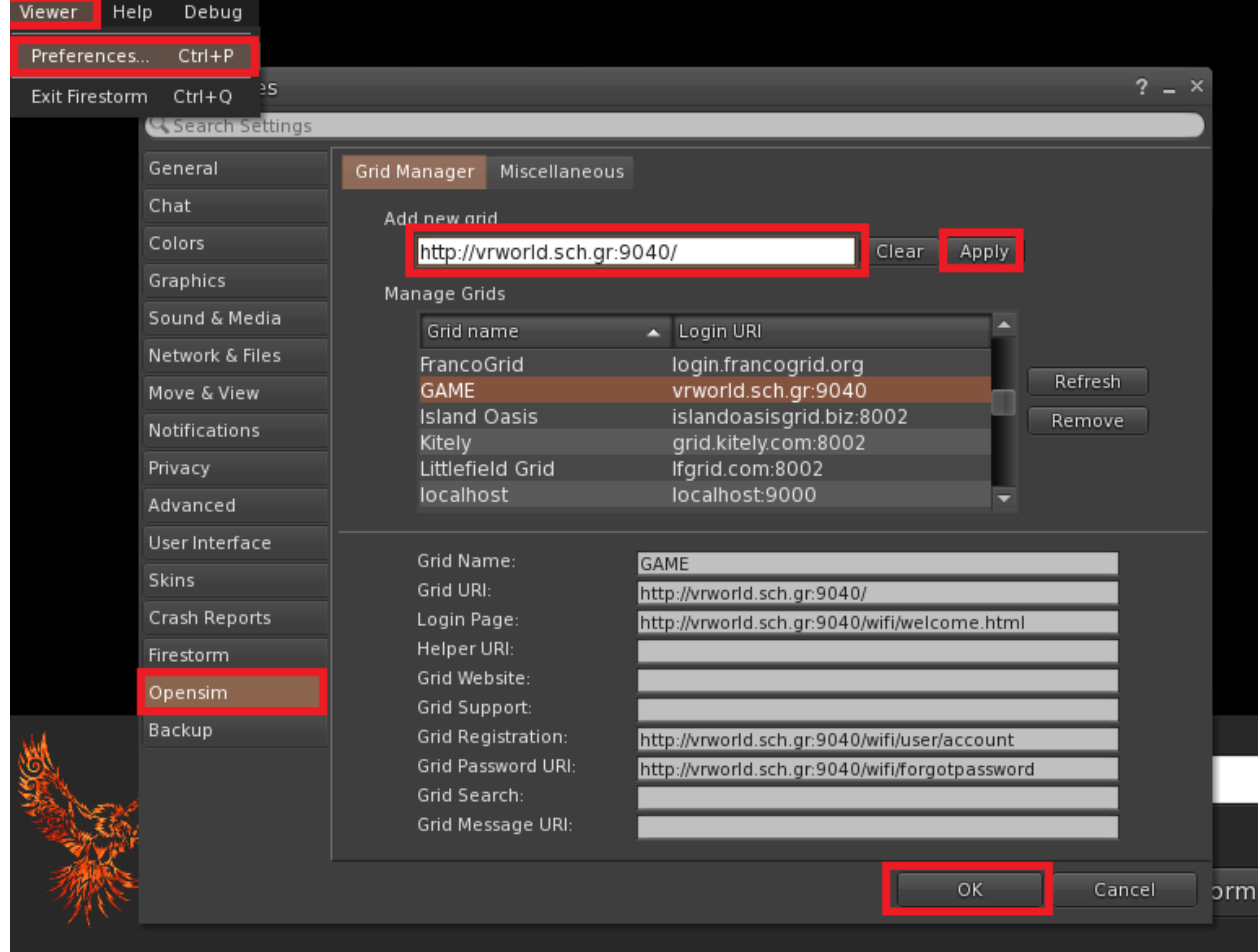

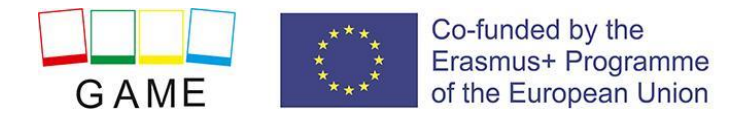

# CONECTAREA LA LUMEA 3D

Folosiți numele de utilizator "Prenume Nume" și parola și selectați grila "JOC" din meniul derulant. Faceți clic pe "Autentificare" pentru a intra.

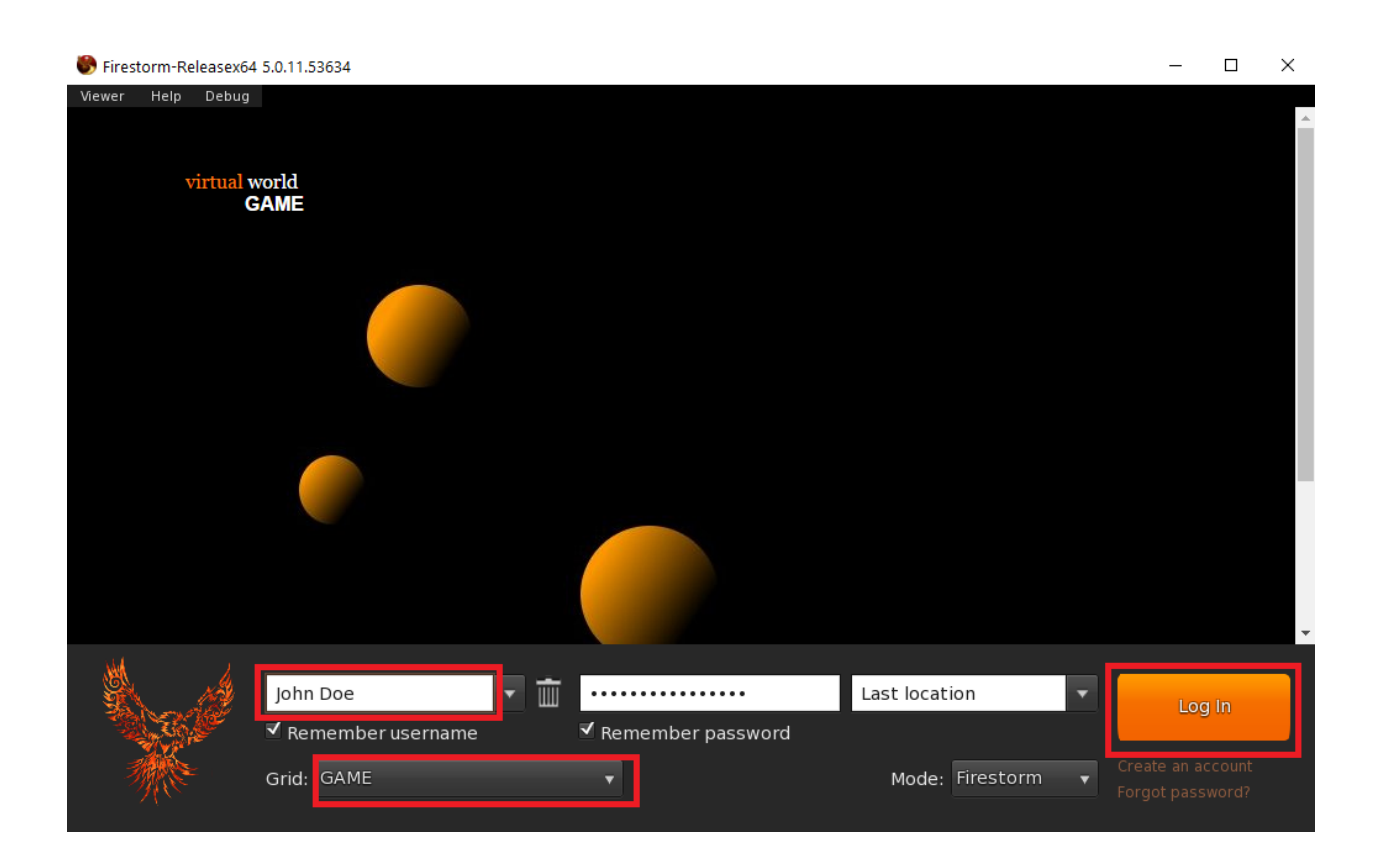

După ce se realizează conexiunea, vei fi în lumea virtuală cu avatarul tău.

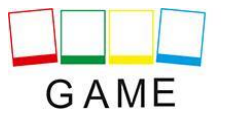

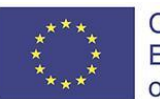

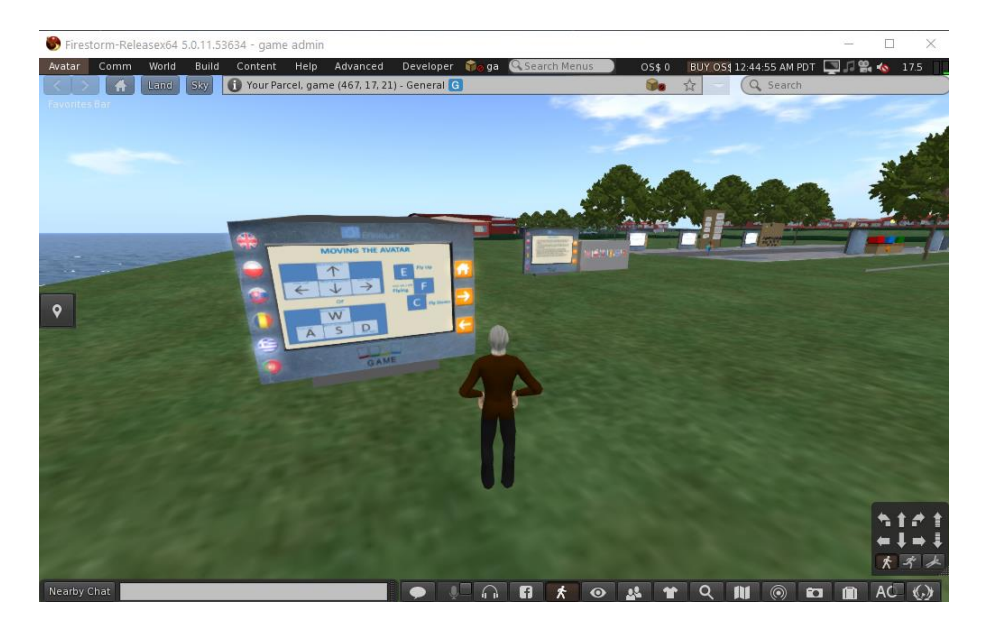

Există panouri de instrucțiuni în apropierea dvs. care vă vor oferi informațiile necesare pentru a naviga prin lume și a participa la activitățile de învățare.

- ● Primul panou de instrucțiuni vă va oferi comenzile de bază pentru mutarea personajului, controlul camerei, personalizarea aspectului și comunicarea cu alți utilizatori. De asemenea, puteți studia secțiunea "CONTROLE 3D WORLD" sau linkurile externe de la sfârșitul acestui document pentru mai multe detalii.
- ● Al doilea panou de instrucțiuni vă va oferi pașii de urmat și echipat pentru un **obiect HUD**. Acest obiect HUD este o fereastră care va apărea în partea dreaptă sus a ecranului în timpul activităților de învățare, afișând informații și opțiuni de dialog. Odată ce echipați obiectul HUD, acesta rămâne cu avatarul dvs. chiar și atunci când vă deconectați din Lumea 3D. Nu trebuie să-l echipați din nou data viitoare când intrați în Lumea 3D!

Important: Dacă nu urmați instrucțiunile și aveți echipat obiectul HUD, nu veți putea interacționa cu personajele și activitățile de învățare din Lume!

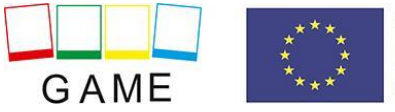

# OBIECTUL HUD

Multe scenarii includ personaje controlate de scripturi cu care poți interacționa. Aceste personaje se pot apropia de tine când te apropii, dar în majoritatea cazurilor utilizatorul trebuie să facă clic pe ele pentru a iniția comunicarea. NPC-urile (Personajele Non-Jucători) sunt în mare parte studenți cu care utilizatorul (în calitate de Profesor) interacționează. Discuțiile cu personajele, precum și mesajele din joc (cum ar fi activitățile de test), sunt controlate în mare parte printr-un element HUD (Heads Up Display) care apare în partea dreaptă sus a ecranului. Acest obiect HUD este furnizat utilizatorilor în timpul pașilor tutorialului după intrarea pentru prima dată în Lumea 3D. Elementul HUD afișează o imagine care reprezintă cine vorbește (de exemplu, elevii, profesorul sau Jocul) și o altă imagine care arată mesajul care este spus și posibilele răspunsuri cu care să răspundeți. Opțiunile disponibile sunt asociate cu un număr și există butoane numerice de mai jos pentru a selecta unul dintre ele.

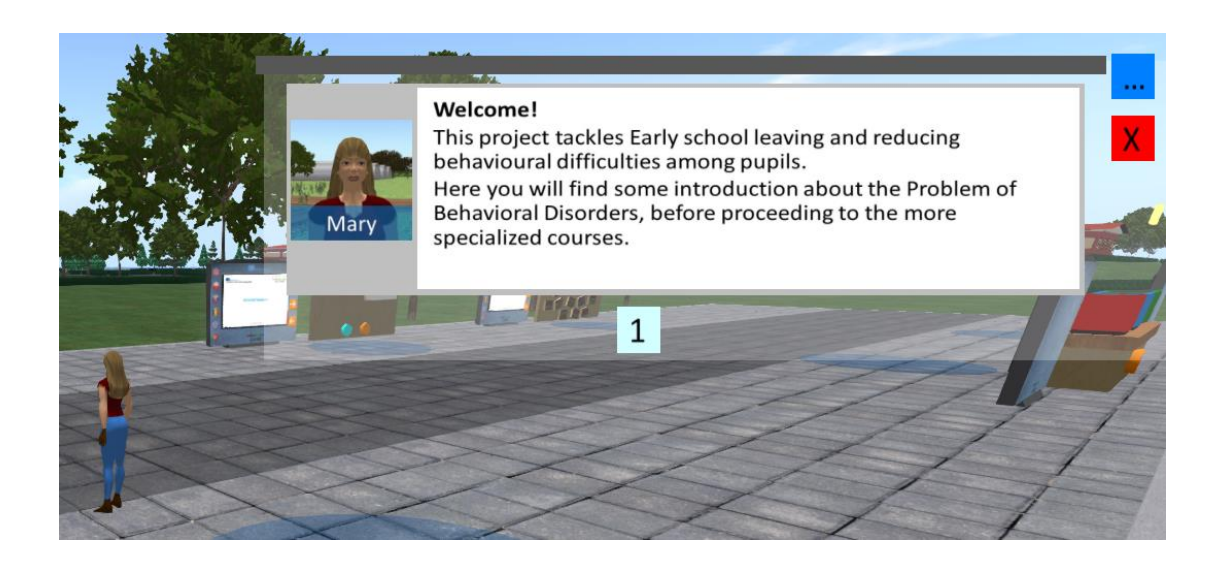

Obiectul HUD nu este întotdeauna vizibil pe ecran. Apare atunci când trebuie afișat un mesaj de la un personaj sau din joc. În partea de jos, poate afișa o serie de butoane numerotate care corespund opțiunilor descrise în textul de mai sus.

Când obiectul HUD este deschis și doriți să îl închideți, puteți face clic pe butonul roșu din dreapta sus. Se va deschide automat din nou când trebuie afișat ceva.

Un buton albastru este disponibil și în partea dreaptă sus (este vizibil chiar și atunci când obiectul HUD este închis). Când faceți clic pe acest buton, aveți opțiunea de a selecta unul dintre cele 6 module:

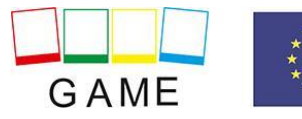

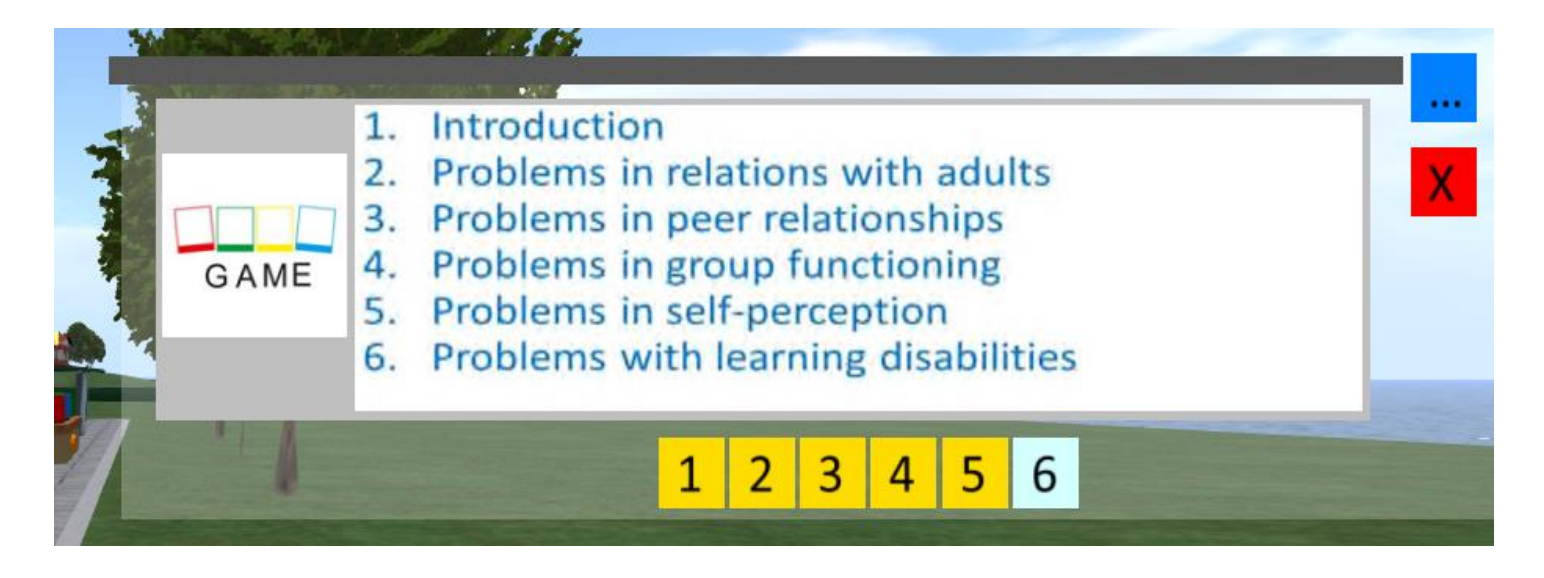

Când selectați unul dintre module, aveți opțiunea de a selecta în continuare unul dintre scenariile pe care le conține. Selectați un scenariu, vă va teleporta la începutul scenariului respectiv.

Butoanele numerotate pentru selectarea unui modul sau scenariu pot avea o culoare diferită, pentru a indica faptul că ați finalizat scenariul sau modulul anterior. În acest fel, poți verifica oricând progresul tău în joc și dacă există scenarii pe care nu le-ai terminat încă.

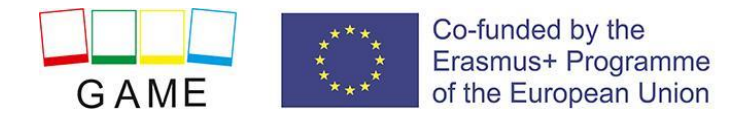

# MODULELE DE ÎNVĂȚARE

Modulul de introducere este situat lângă zona de pornire și oferă informații generale despre tulburările de comportament.

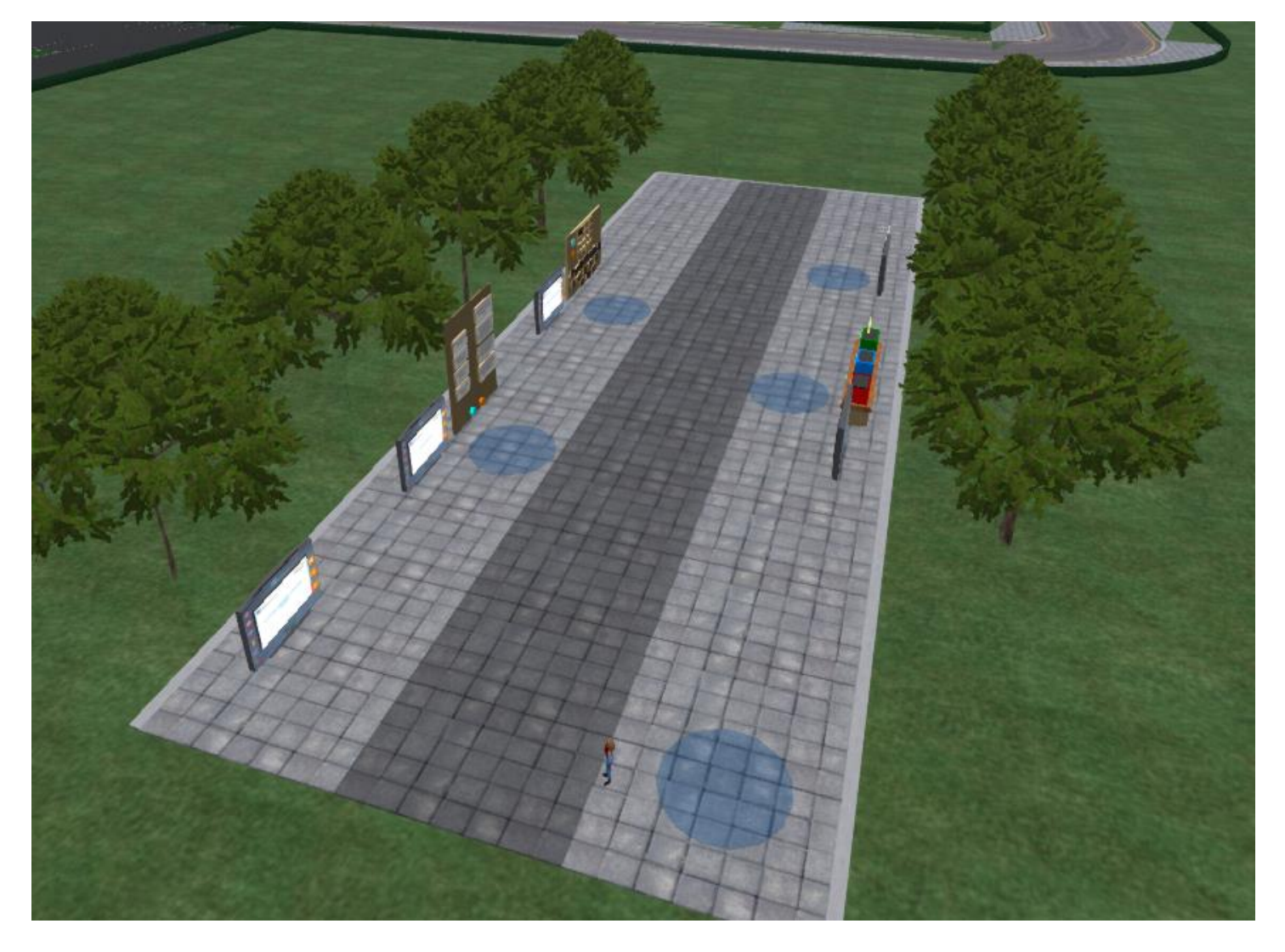

După scenariile din Cursul de introducere, utilizatorii pot naviga prin Lumea care constă din diverse clădiri școlare, biblioteci, terenuri de sport, locuri de joacă și parcuri. Scenariile sunt împrăștiate în aceste zone.

De asemenea, puteți utiliza butonul albastru de pe obiectul HUD pentru a naviga la scenarii specifice, așa cum este descris în secțiunea HUD a acestui ghid.

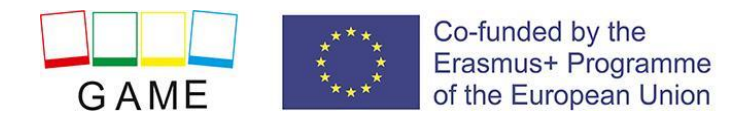

## **SCENARII**

La începutul majorității scenariilor, există un cerc colorat pe sol pentru a vă ajuta să îl localizați. Este, de asemenea, locul în care sunteți teleportat atunci când utilizați funcționalitatea HUD corespunzătoare pentru a vă teleporta în scenariu.

Pentru majoritatea scenariilor, ar trebui să puteți vedea o casetă verde lângă acest cerc. Aceasta este caseta pe care trebuie să faceți clic pentru a începe scenariul. Dacă caseta pe care o vedeți este galbenă, înseamnă că un alt utilizator este implicat în acest scenariu specific, așa că ar trebui să reveniți mai târziu.

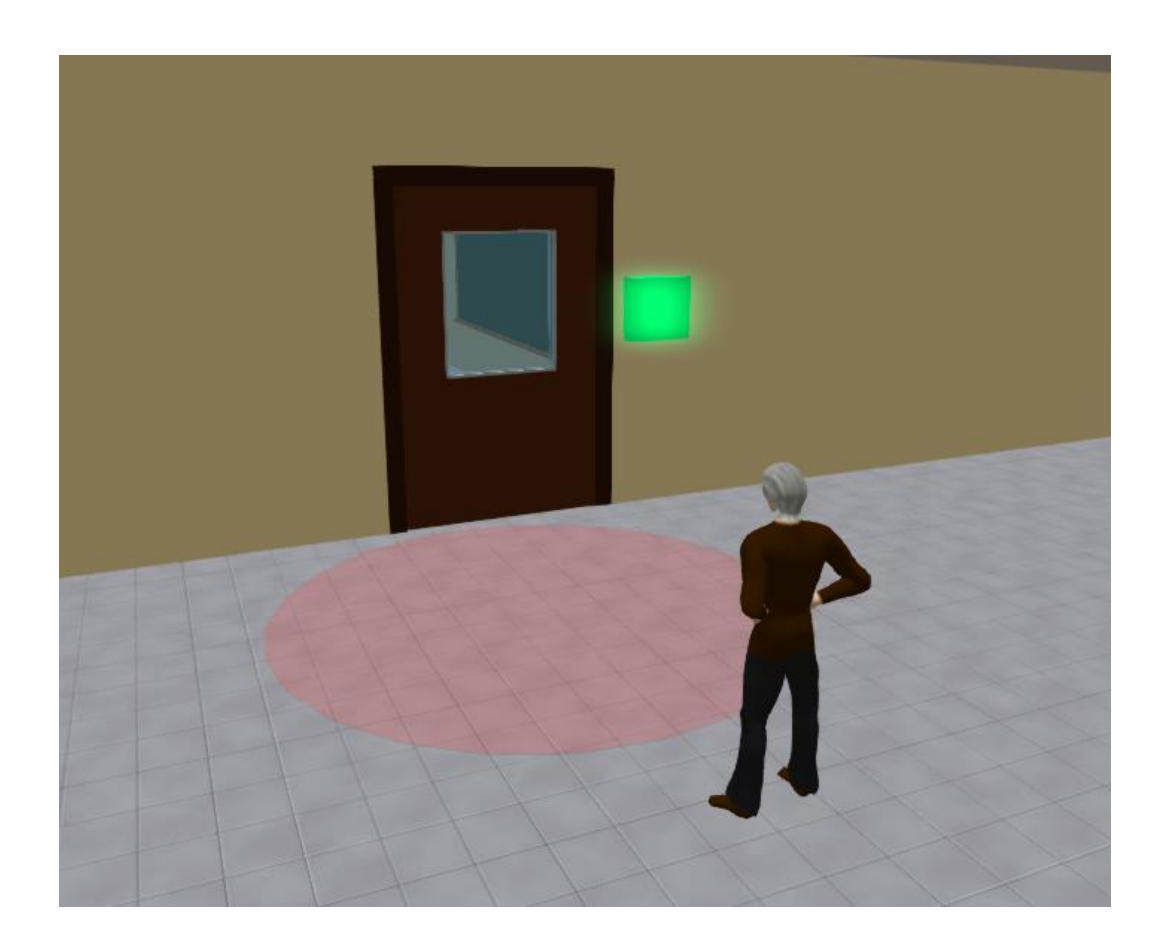

După ce faci clic pe butonul verde și începe scenariul, pot apărea una sau mai multe casete albastre în jurul tău. Puteți face clic pe aceste casete albastre pentru a continua cu scenariul, de ex. afișarea unui panou de prezentare sau începerea unui dialog cu un NPC.

Panoul de prezentare este modalitatea principală de a furniza materiale teoretice utilizatorilor. Conține butoane care permit utilizatorilor să navigheze în diapozitivele prezentării și butoane care schimbă limba selectată.

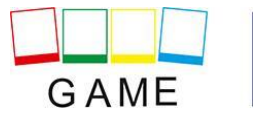

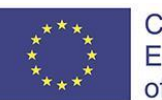

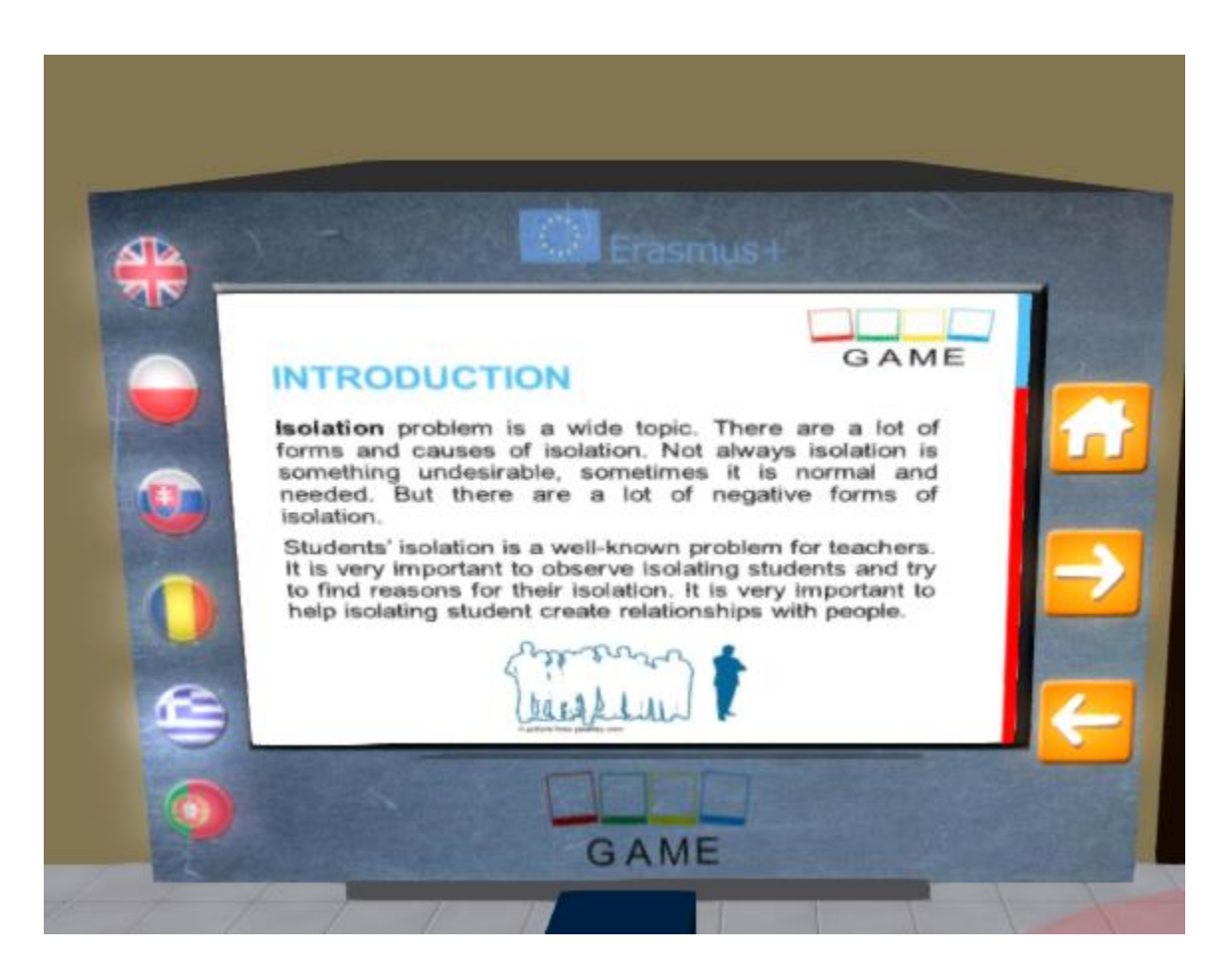

Dacă un scenariu are loc în diferite zone care nu sunt aproape una de cealaltă, utilizatorul este de obicei teleportat automat atunci când este necesar pentru a urmări scenariul.

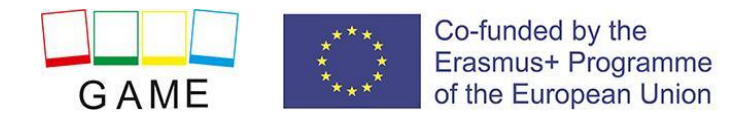

# CONTROALE 3D VIEWER

Următoarele sunt informații generale despre capabilitățile Opensim, prin intermediul software-ului 3D Viewer Firestorm:

### **CONTROLUL MIȘCĂRII ȘI AL CAMEREI**

O modalitate de a muta avatarul și de a controla camera este utilizarea a două ferestre mici oferite de ED Viewer, care conțin toate butoanele necesare.

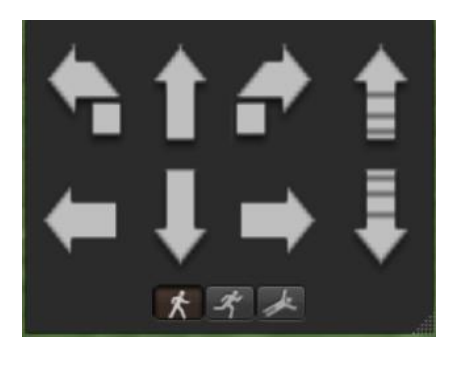

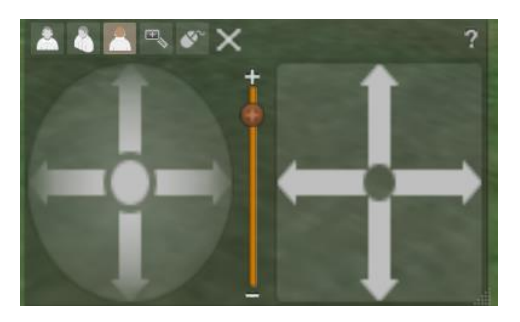

 *Graphical Move Control Graphical Camera Control* 

Dacă aceste ferestre nu apar, le puteți activa din meniul de sus:

- **- Avatar > Move Control**
- **- Avatar > Camera Control**

Aceasta nu este o modalitate ușoară, așa că vă sugerăm să utilizați comenzile de la tastatură. Pentru mișcare puteți folosi tastele săgeți sau tastele WASD. Pentru ca WASD să funcționeze corect, trebuie să îl activați din opțiunile Preferințe:

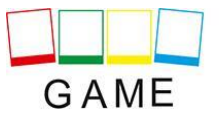

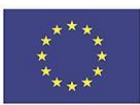

#### Erasmus+ 2019-1-PL01-KA201-064865

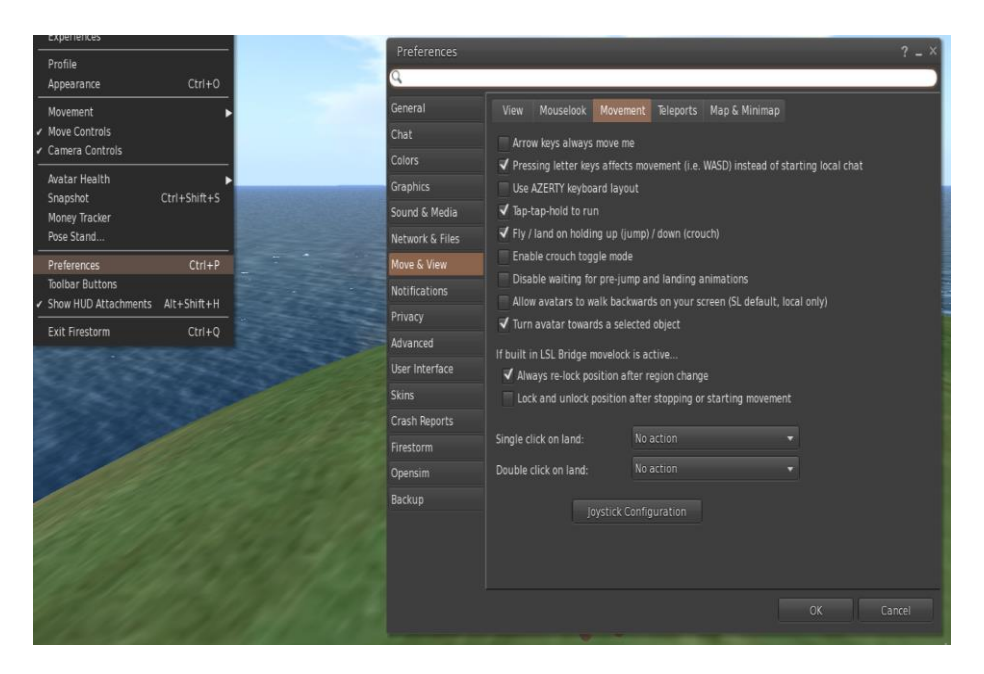

*Preference Options* 

Puteți folosi F pentru a începe modul zbor:

- Puteți folosi E pentru a merge mai sus
- Puteți folosi C pentru a coborî

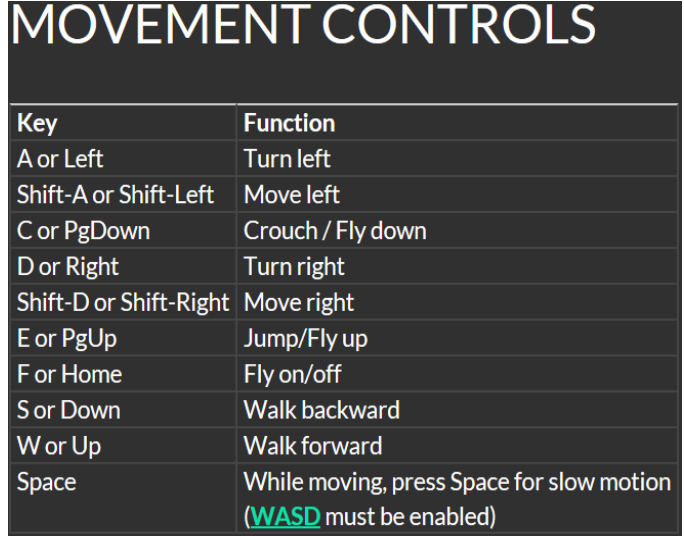

*Useful keyboard moving controls* 

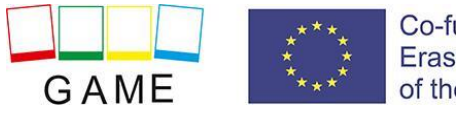

# **CAMERA CONTROLS**

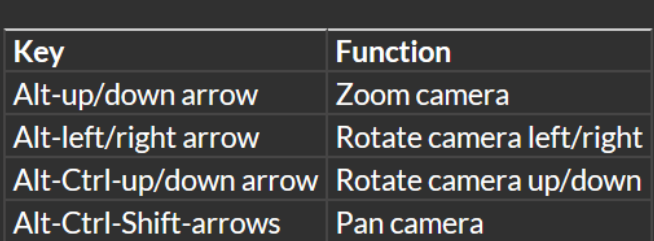

#### **NAVIGARE**

Există două tipuri de hărți pe care le puteți folosi pentru navigare:

#### **World > Minimap**

- Afișează o mică hartă unde vă puteți identifica locația și se actualizează în funcție de mișcarea Avatarului

- Acționează ca o busolă
- Puteți folosi această hartă pentru a vă **teleporta** în alt punct făcând dublu clic pe locația necesară

#### **World > World Map**

- Vedere de ansamblu mai mare a regiunii cu funcția de filtrare
- Puteți mări/micșora pentru a găsi mai multe regiuni în apropiere

#### **INVENTAR**

Fiecare avatar are un inventar de fișiere organizate după tipul de fișier:

**- Avatar > Inventory (Ctrl + I)**

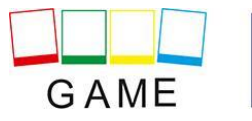

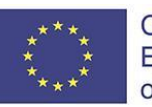

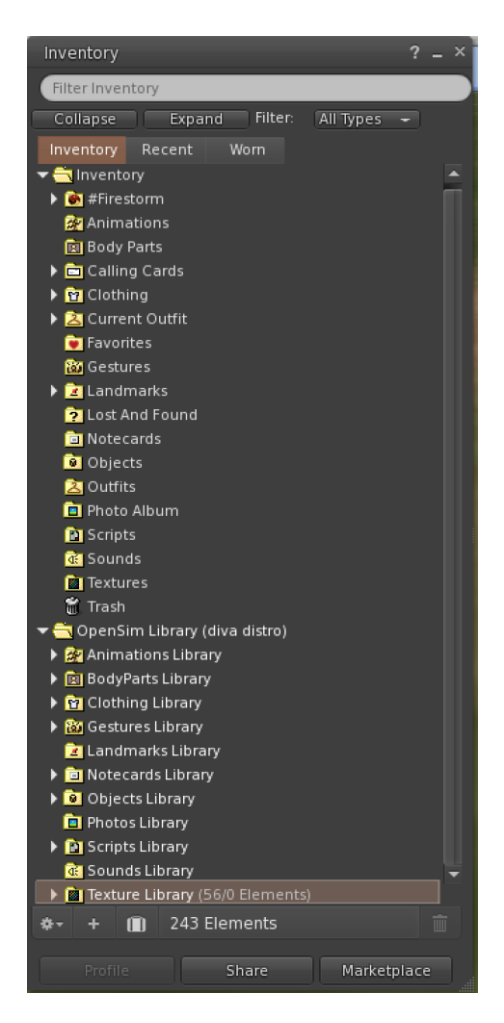

*13. Inventar*

Puteți crea fișiere pentru aspectul avatarului dvs. (dosare BodyParts și Îmbrăcăminte), puteți găsi sau crea fișiere text cu note (dosarul Notecards) sau găsiți Obiecte pe care le-ați primit din activități (dosarul Obiecte).

#### **REGLAREA ASPECTULUI**

Pentru a vă personaliza corpul, trebuie create/editate 4 tipuri de obiecte:

- Ochi faceți dublu clic pe el pentru a înlocui pe cel curent
- Skin faceți dublu clic pe ea pentru a înlocui pe cel curent
- Formă faceți dublu clic pe el pentru a înlocui pe cel curent
- Păr faceți dublu clic pe el pentru a înlocui pe cel curent

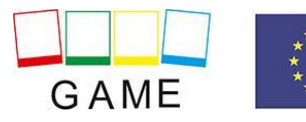

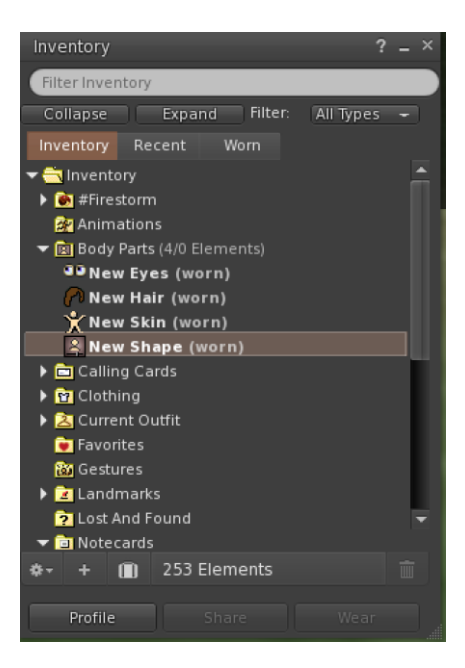

*13.Customization* 

Puteți personaliza în continuare ținuta făcând **clic dreapta pe avatarul dvs > appearance > edit outfit** 

Puteți crea haine personalizate, creând fișiere de îmbrăcăminte în Inventar și făcând dublu clic pe ele. **Inventory > Clothing > (click dreapta) new clothes > choose type of outfit.**

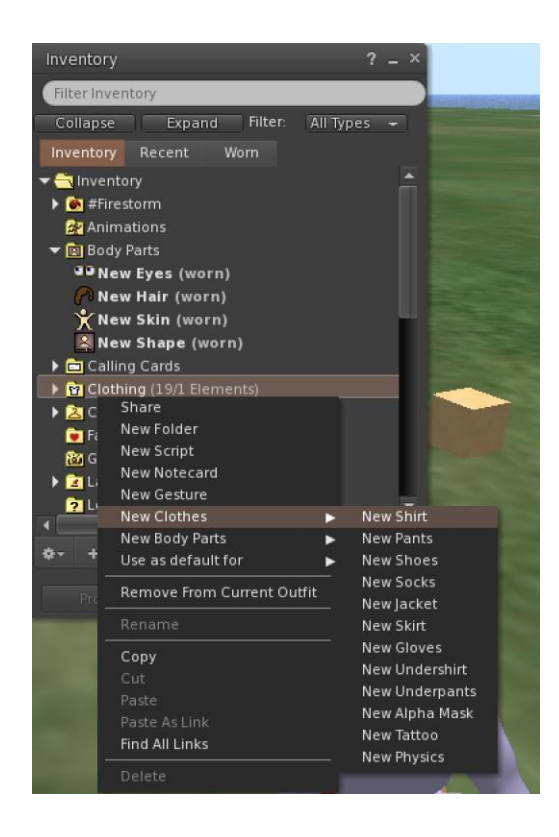

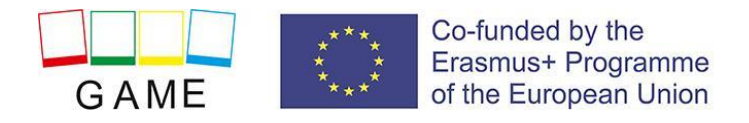

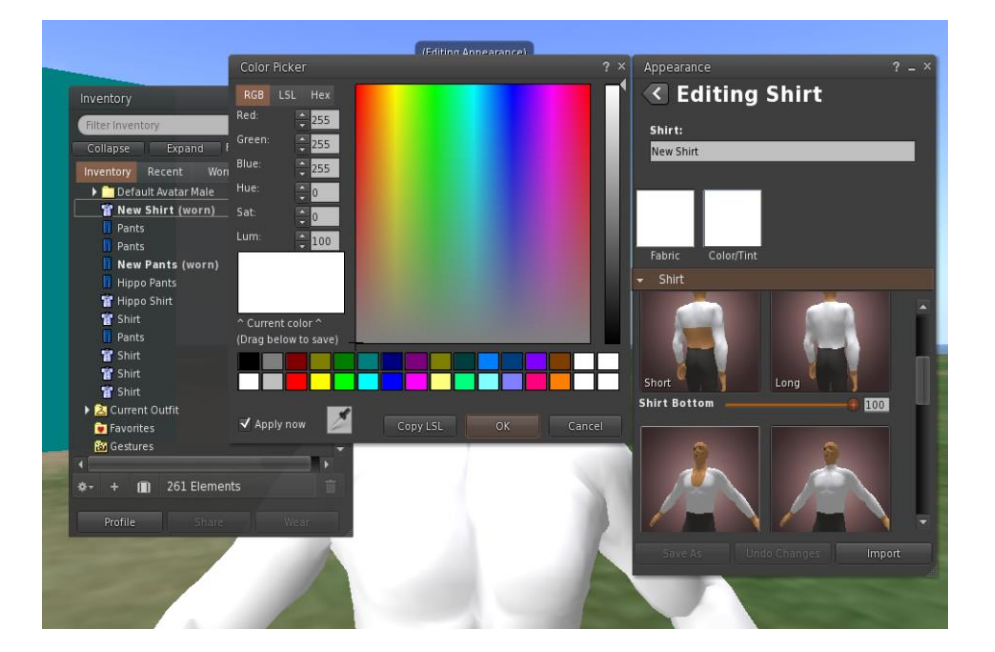

Apoi faceți clic dreapta și selectați Editați pentru a ajusta aspectul fiecărui articol din pânză după cum doriți.

#### **COMUNICAREA**

Puteți adăuga alți avatare de utilizator ca prieteni pentru a le găsi cu ușurință și a vă putea teleporta la ei. Din bara de navigare a vizualizatorului, selectați **Comm -> People**, pentru a deschide o fereastră care afișează o listă cu toți utilizatorii din apropiere. Faceți clic dreapta pe unul dintre utilizatori și veți avea opțiunea de a le vizualiza profilul, de a-i adăuga ca prieten, de a trimite un mesaj instant privat (IM), de a solicita să vă teleportați la ei (Solicitare de teleportare) sau să se teleporteze la dvs. (Ofertă Teleport), și pentru a crea un marcator distinct pe locul său pentru a-l găsi cu ușurință (Track).

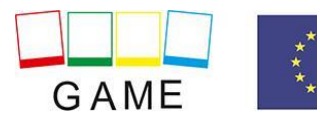

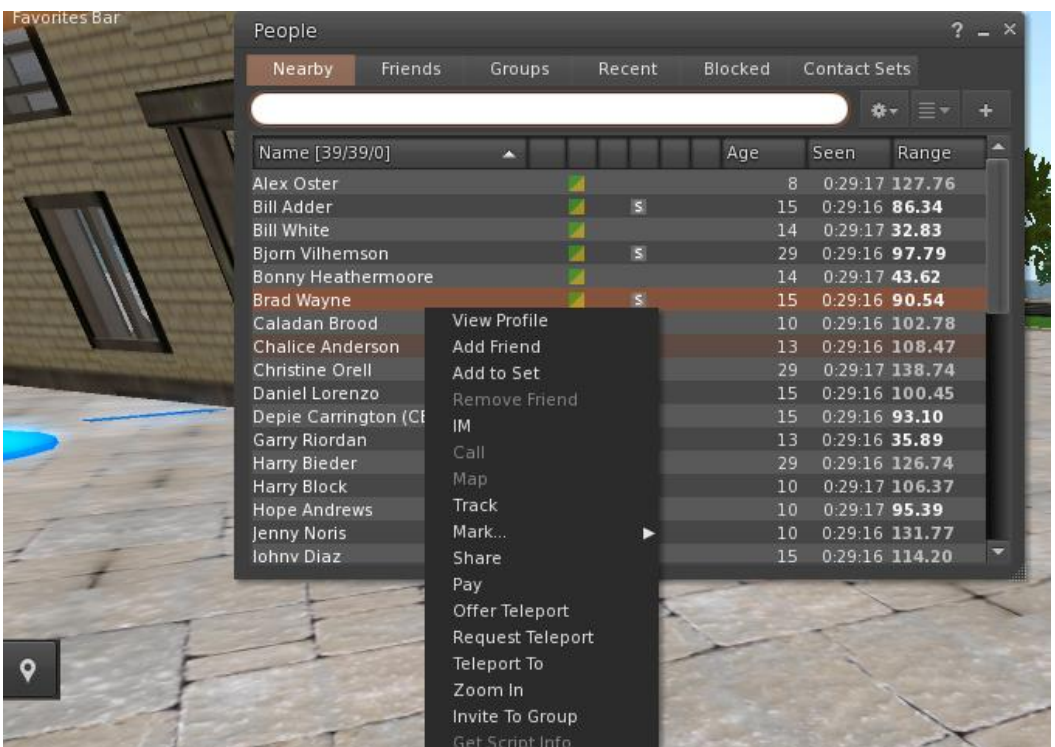

Dacă ai adăugat deja un utilizator ca prieten, îi poți găsi în fila "Prieteni", chiar dacă nu sunt online momentan. Le poți trimite un mesaj privat și ei îl vor putea vedea imediat ce se vor conecta în lumea virtuală.

Puteți deschide fereastra de chat (Comm -> Chat) pentru a vizualiza și a participa la conversații. "Chat în apropiere" implicit afișează toate discuțiile care au loc lângă avatarul tău. Există, de asemenea, o comandă rapidă pentru corectarea mesajelor rapide pe care avatarurile din apropiere le vor primi utilizând bara de chat din partea stângă jos a ecranului.

Puteți configura și utiliza Gesturi pentru a fi utilizate cu chat. Gesturile sunt animații realizate de avatarul tău pentru a indica sau a-ți sublinia atitudinea sau emoțiile. Puteți asocia anumite gesturi cu anumite cuvinte, astfel încât atunci când le includeți în mesajele dvs. de chat, avatarul dvs. va realiza animațiile.

Mai întâi, deschideți Inventarul (Avatar -> Inventar) și găsiți folderul "Gestures Library", sub "Opensim Library". Există mai multe fișiere de gesturi în acel dosar și puteți face clic dreapta și selecta "Activați" pe cele pe care doriți să le poată efectua avatarul dvs.

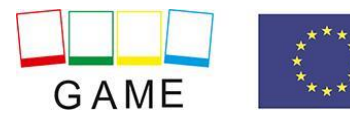

#### Erasmus+ 2019-1-PL01-KA201-064865

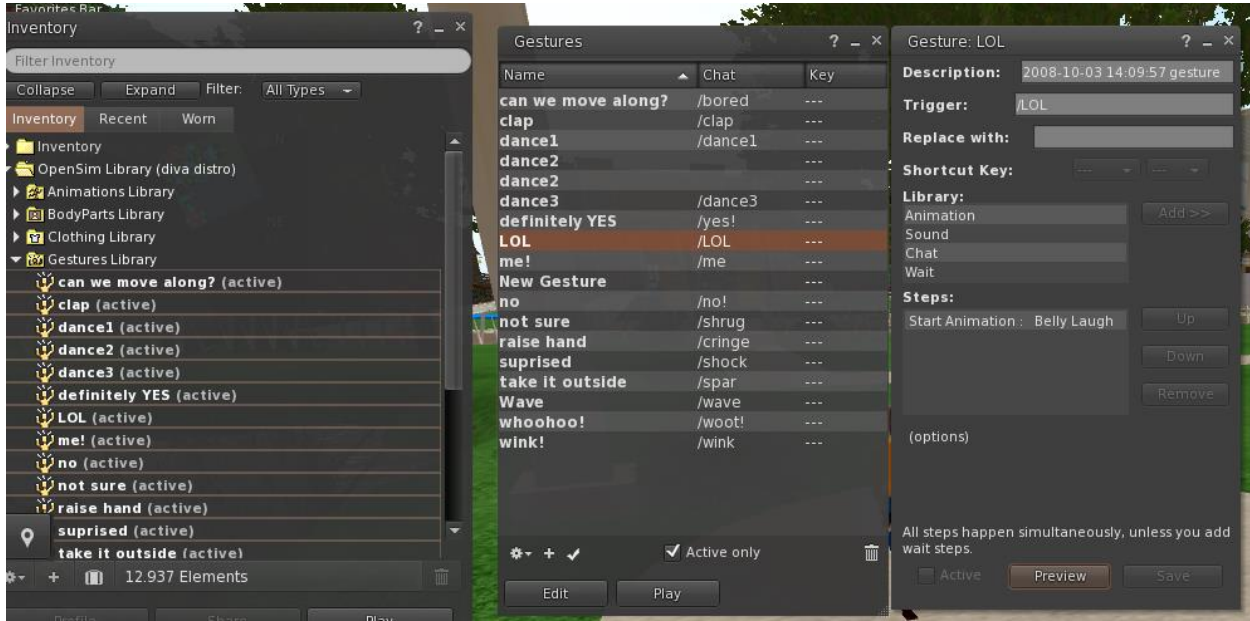

Apoi deschideți fereastra Gestures (**Comm -> Gestures**) și veți vedea Gesturile pe care le-ați activat. Faceți dublu clic pe unul dintre Gesturi și veți vedea avatarul dvs. realizând animația. Selectați un gest și faceți clic pe butonul "Edit" pentru a vedea detaliile. Există un câmp Trigger care arată comanda de utilizat în chat pentru a efectua gestul. De exemplu, poți scrie **/LOL** în meniul de chat pentru a-ți face avatarul să realizeze o animație de râs.

Puteți utiliza fereastra de grupuri (**Comm -> Groups**) pentru a vă alătura sau pentru a crea un grup cu alți utilizatori cu care să comunicați.

# RESURSE ADITIONALE

Mutarea și controlul camerei: [http://wiki.phoenixviewer.com/fs\\_movement\\_and\\_camera](http://wiki.phoenixviewer.com/fs_movement_and_camera) Toate comenzile rapide de la tastatură: [http://wiki.phoenixviewer.com/keyboard\\_shortcuts](http://wiki.phoenixviewer.com/keyboard_shortcuts) Chat: [http://wiki.phoenixviewer.com/fs\\_chat](http://wiki.phoenixviewer.com/fs_chat) Inventar: [http://wiki.phoenixviewer.com/my\\_inventory\\_tab](http://wiki.phoenixviewer.com/my_inventory_tab)

Editarea ținutelor: [http://wiki.phoenixviewer.com/my\\_outfits\\_tab](http://wiki.phoenixviewer.com/my_outfits_tab)

Editarea formelor și a altor părți ale corpului[: http://wiki.phoenixviewer.com/fs\\_edit\\_body\\_part](http://wiki.phoenixviewer.com/fs_edit_body_part)

Gesturi: [http://wiki.phoenixviewer.com/fs\\_gestures](http://wiki.phoenixviewer.com/fs_gestures)